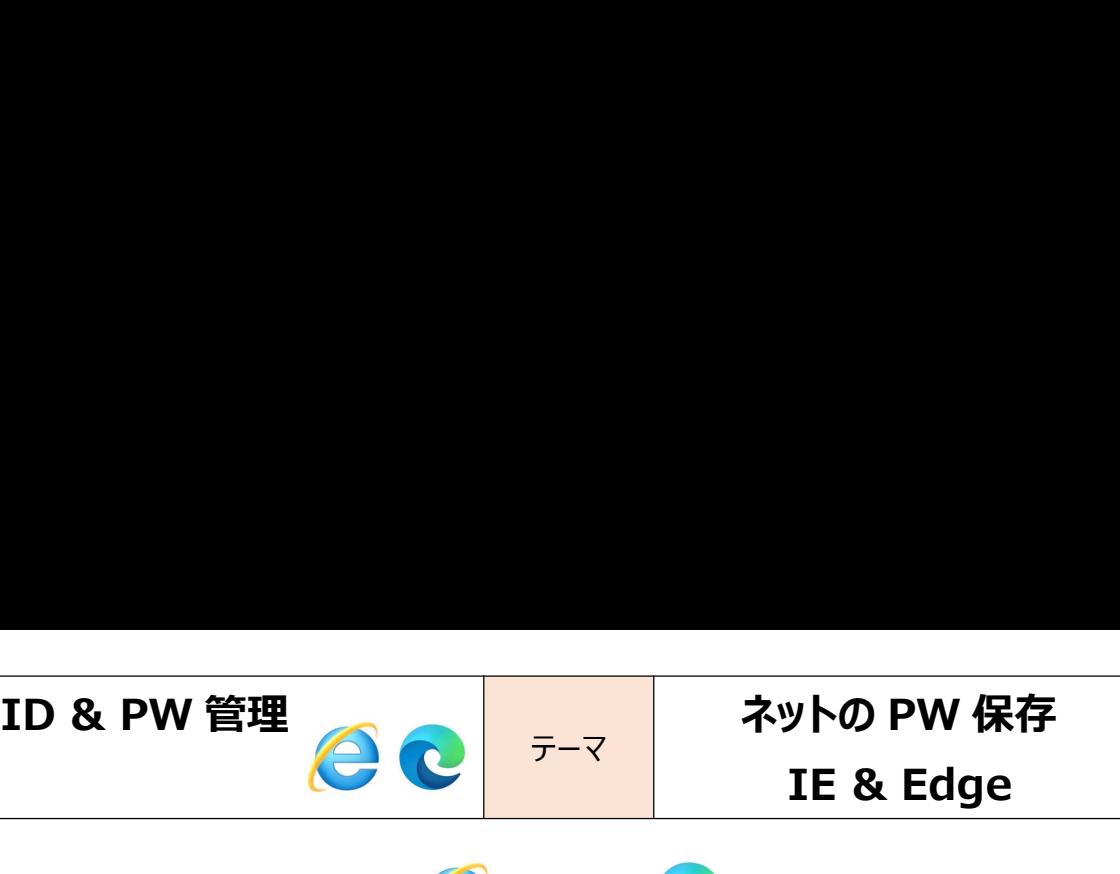

yトの PW 保存<br>IE & Edge<br>webで入力した IDとパスワードを保存する ID & PW 管理<br>
1. ブラウザ Internet Explorer ● にも Edge ● にも Web で入力した ID とパスワードを保存する<br>
機能がありました。<br>
「保存する」としているのか? 「どんな ID&PW」 が保存しているのか? 見てみましょう。 機能がありました。 D & PW 管理<br>
Tラウザ Internet Explorer しにも Edge しにも Web で入力した ID とパスワードを保存する<br>機能がありました。<br>「保存する」としているのか? 「どんな ID&PW」 が保存しているのか? 見てみましょう。<br>Internet Explorer していな ID&PW」 が保存しているのか? 見てみましょう。<br>
Internet Explorer していな ID&PW」 が保存しているのか ID & PW 管理<br>
2 コンラウザ Internet Explorer ●にも Edge ●にも Web で入力した ID とパスワードを保存する<br>
機能がありました。<br>
「保存する」としているのか? 「どんな ID&PW」が保存しているのか? 見てみましょう。<br>
2 Internet Explorer ● の確認の仕方<br>
① Internet Explorer ● の確認の仕方<br>
② ケブの中の「インターネットオプション」をツリ D & PW 管理<br>
アラウザ Internet Explorer しにも Edge しにも Web で入力した ID とパスワードを保存する<br>(雑誌)ありました。<br>保存する」としているのか? 「どんな ID&PW」が保存しているのか? 見てみましょう。<br>
Internet Explorer (一) の確認の仕方<br>
① Internet Explorer (一) の確認の仕方<br>
② タブの中の「インターネットオプション」をクリックする

- 
- 

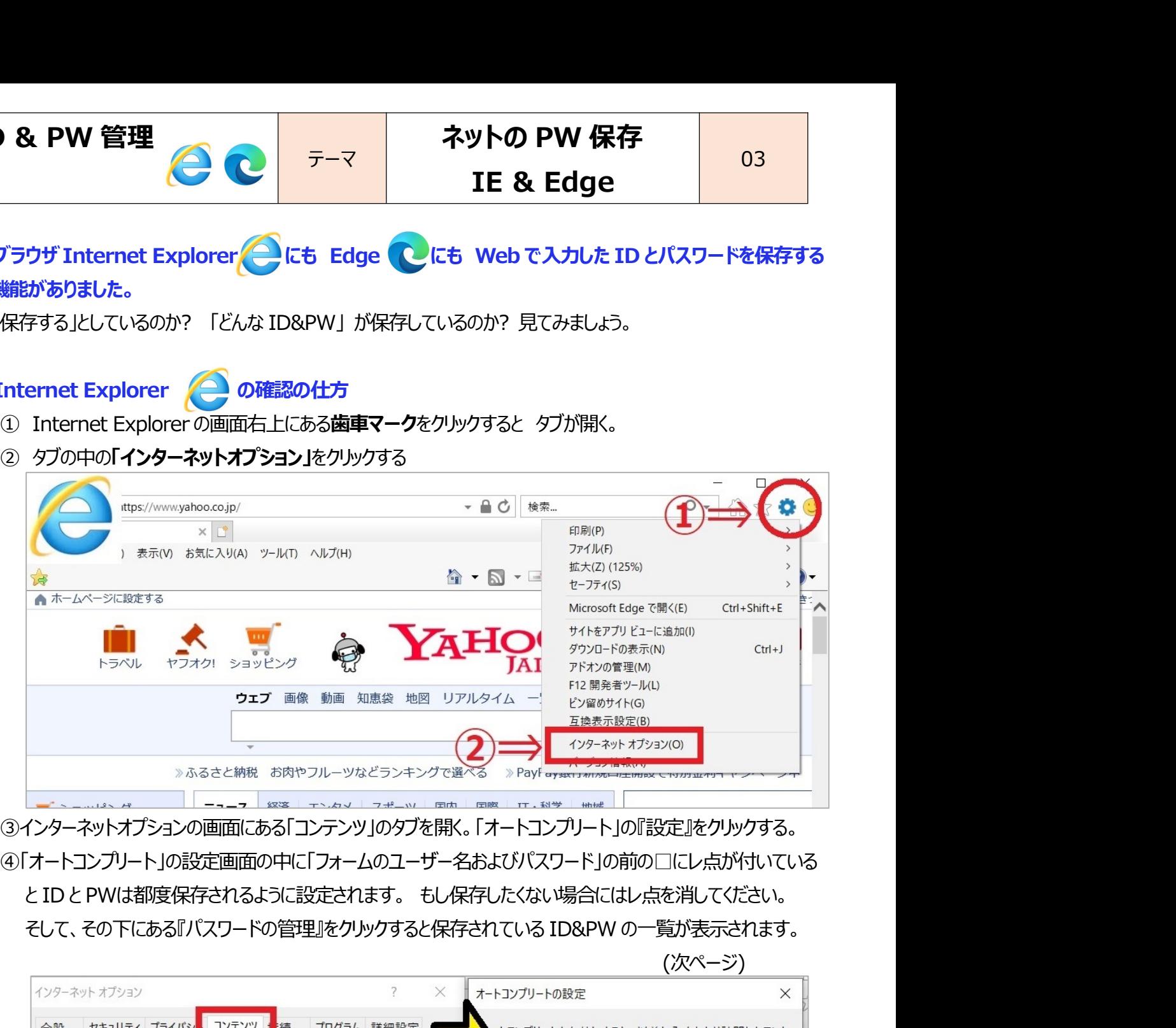

③インターネットオプションの画面にある「コンテンツ」のタブを開く。「オートコンプリート」の『設定』をクリックする。 ④「オートコンプリート」の設定画面の中に「フォームのユーザー名およびパスワード」の前の□にレ点が付いている

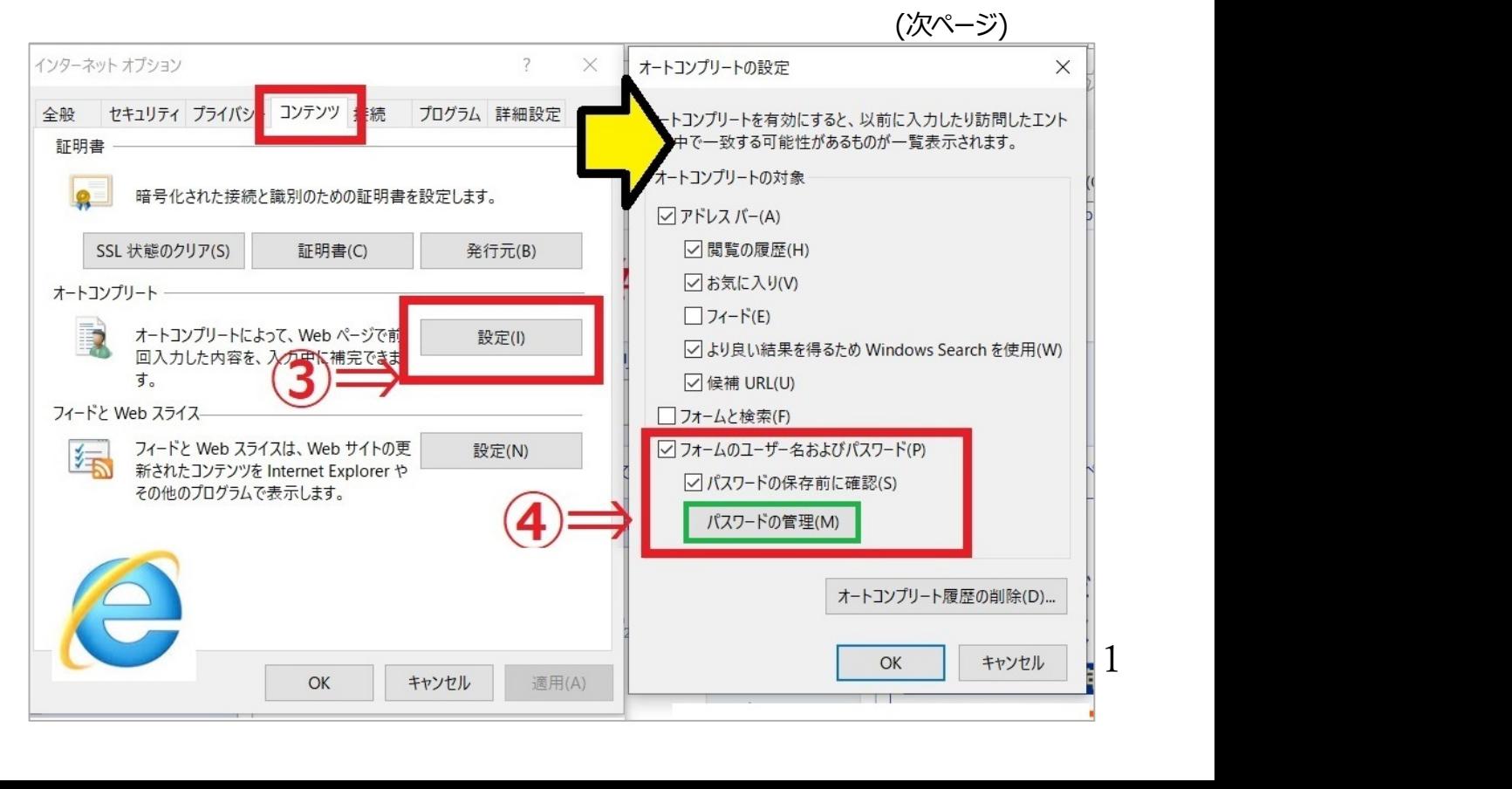

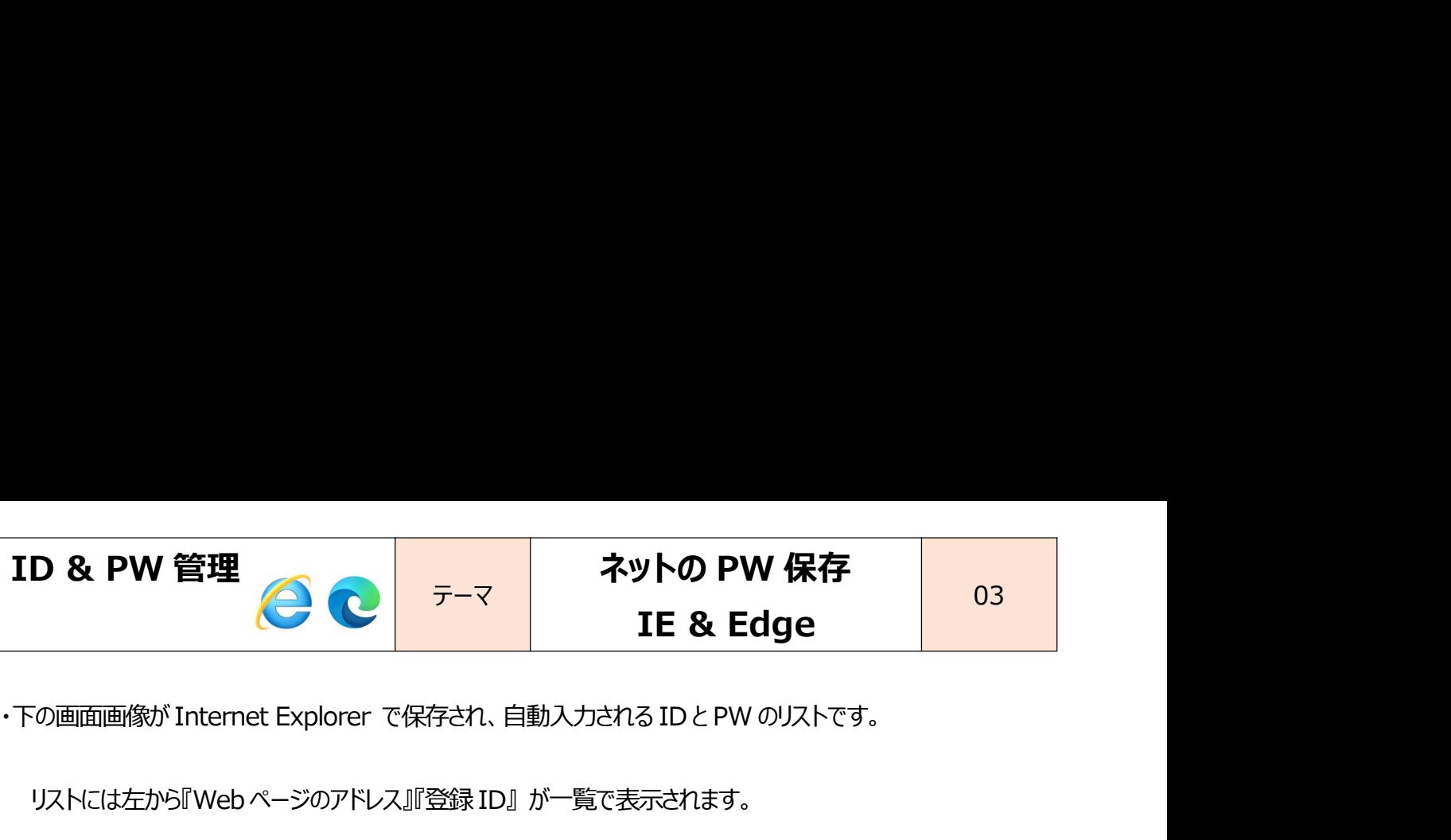

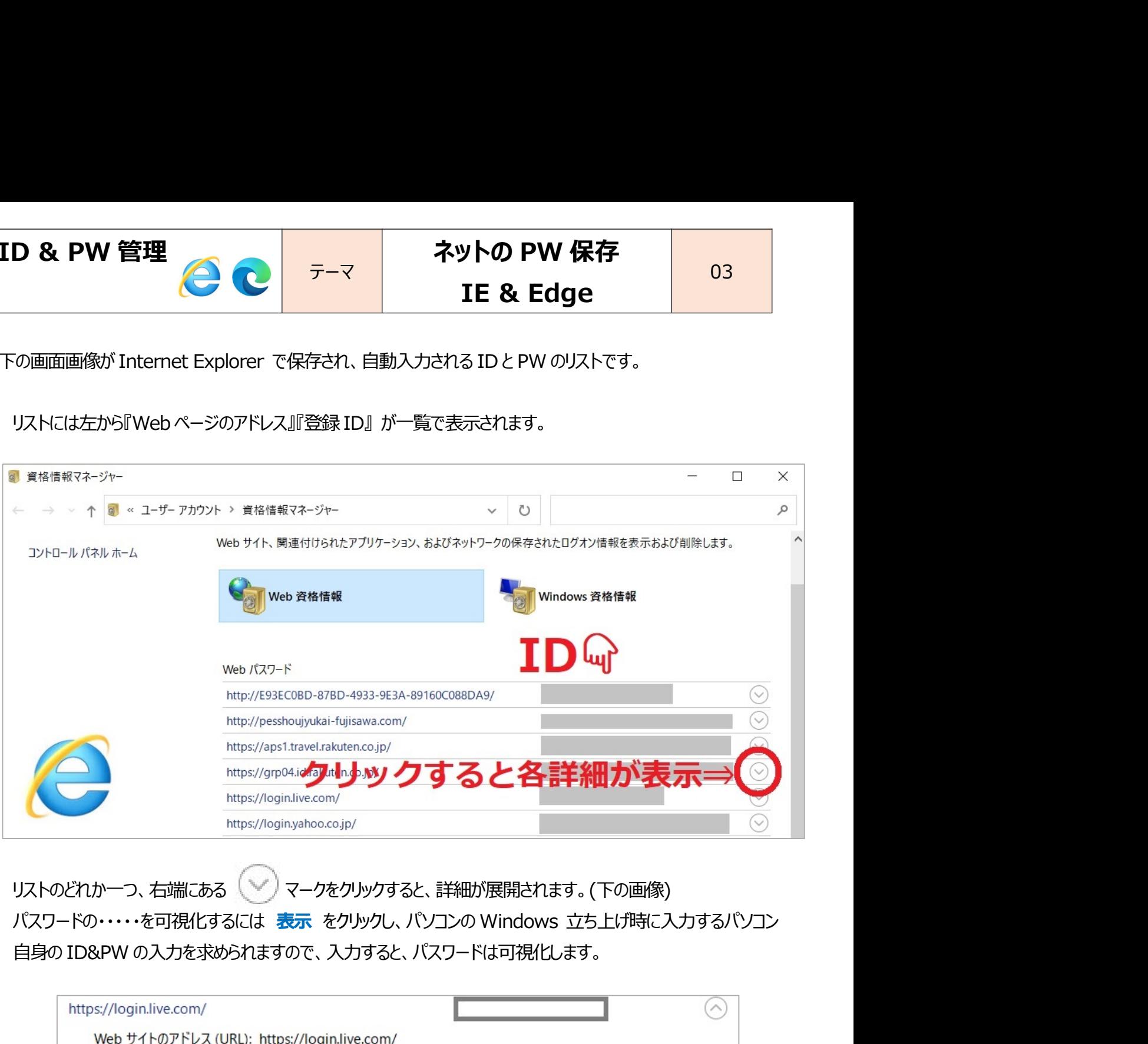

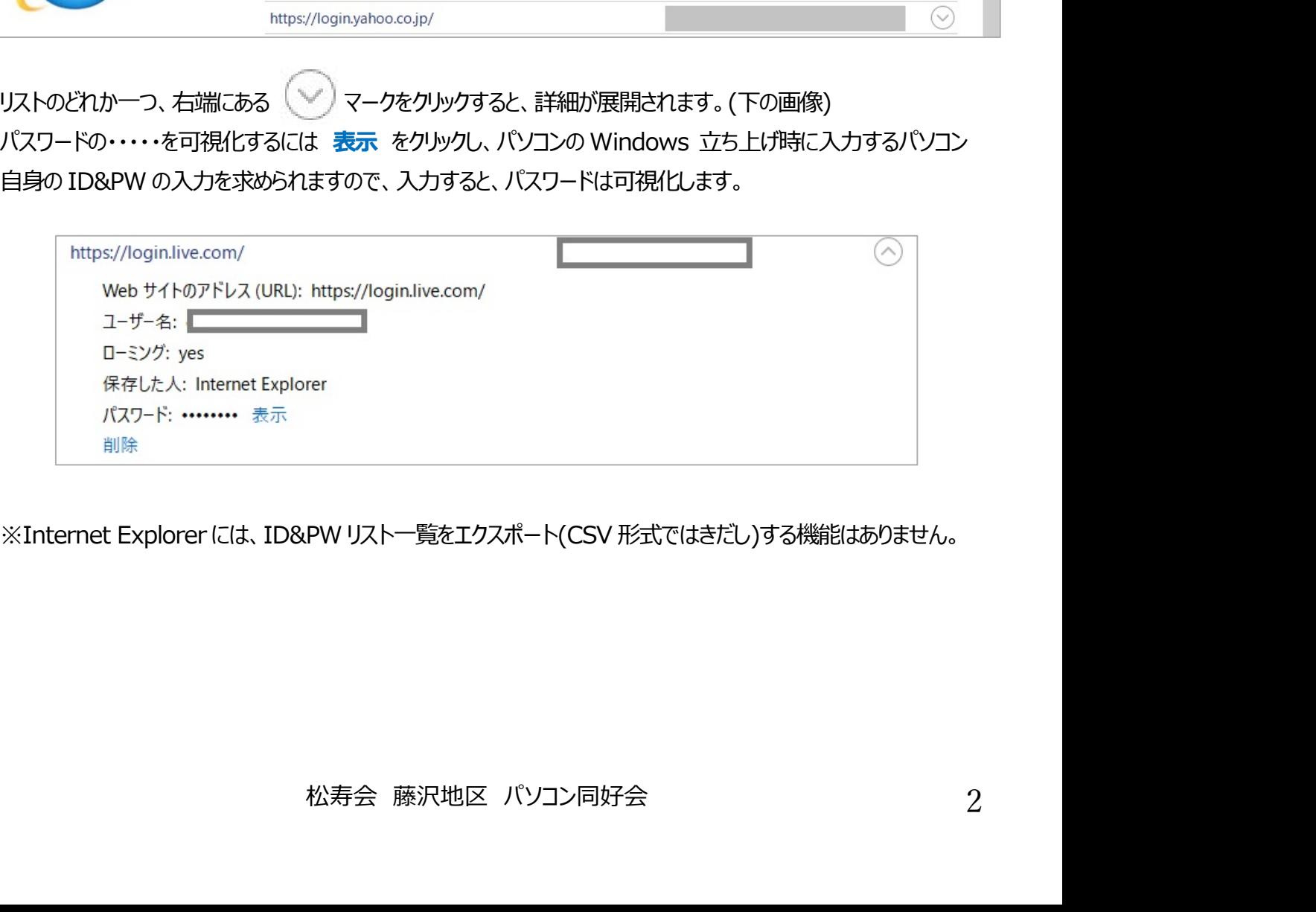

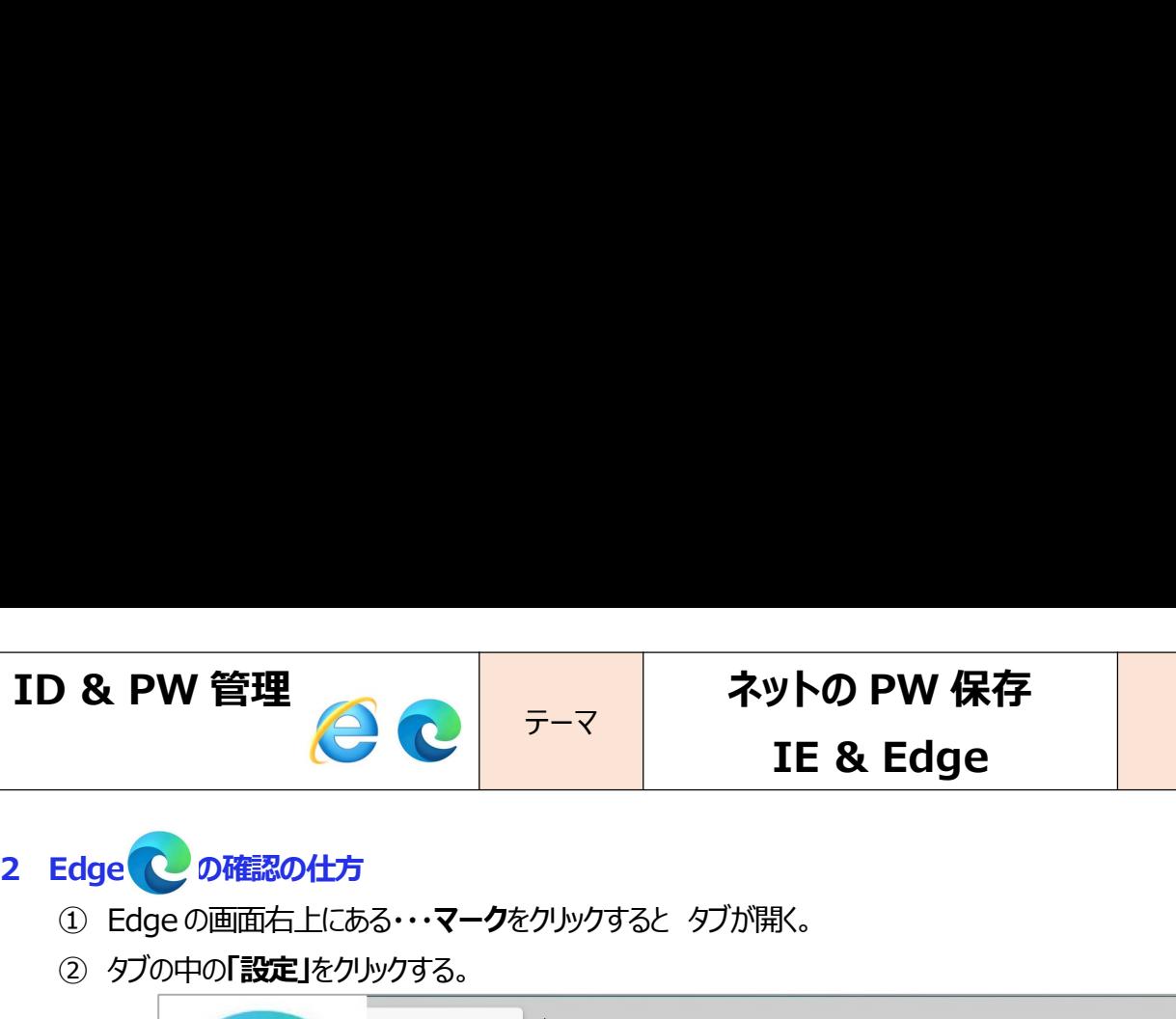

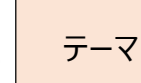

- 
- 

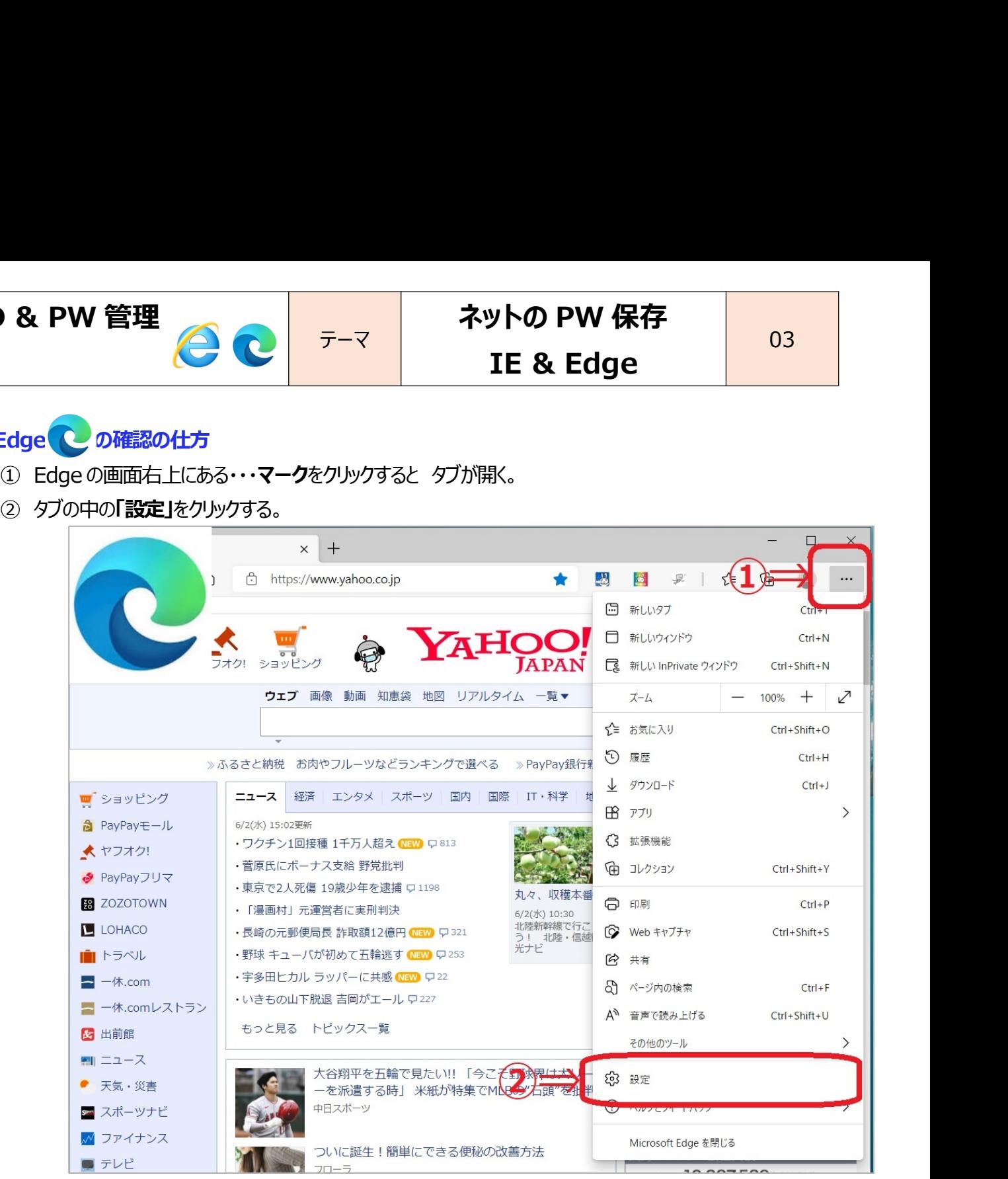

③設定のページが開くので、さらに『プロファイル』を開くと『パスワード』がある。クリックする。

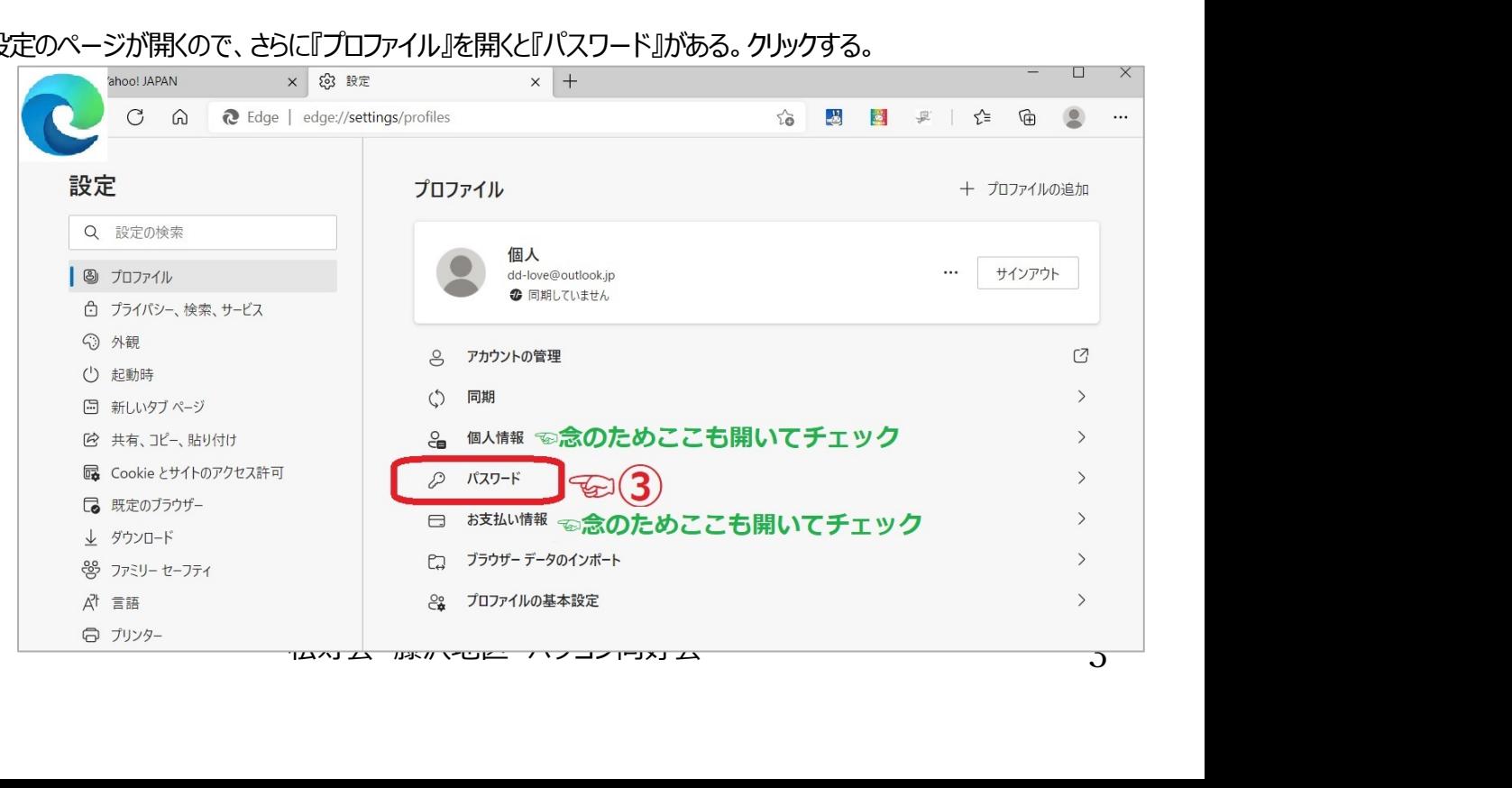

03

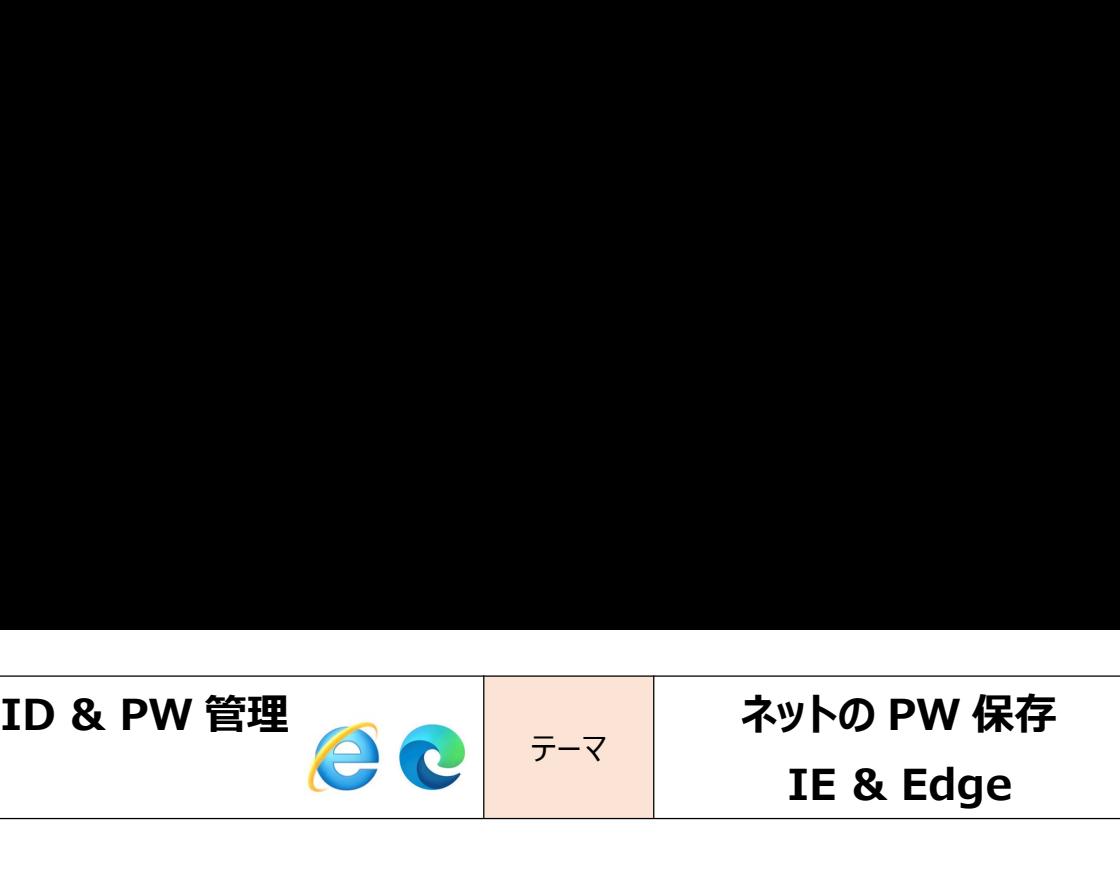

④プロファイル/パスワードの画面が開く。

D & PW 管理<br>
ココファイル/パスワードの画面が開く。<br>
国面下側に関係する Web サイトとそこで保存したユーザー名(ID)とパスワードのリストが表示されている。<br>
- パスワードの・・・・・・表示はその横の目のマークをクリックすると、可視化できる。<br>ただ、パントン の Windows デオトビザギュー カキス パート、 見見の ID8 DW のよ カキボサドクサナオので、コ ・パスワードの・・・・・・表示はその横の目のマークをクリックすると、可視化できる。 **)& PW 管理 イットの FW 保存 イットの PW 保存 イントの PW 保存 IE & Edge 33**<br>カロファイルパスワードの画面が開く。<br>面下側に関係する Web サイトとそこで保存したユーザー名(ID)とパスワードのリストが表示されている。<br>ただし、パソコンの Windows 立ち上げ時に入力するパソコン 自身の ID&PW の入力を求められますので、入力すると、パソコンの Windows 立ち上げ時に入力するパソコン 力すると、パスワードは可視化します。 **D & PW 管理 イントの テーマストラントの PW 保存 ID& Edge 33**<br>ラロファイル/バスワードの画面が開く。<br>画面下側に関係する Web サイトとそこで保存したユーザー名(ID)とバスワードのリストが表示されている。<br>・パスワードの……表示はその横の目のマークをクリックすると、可視化できる。<br>ただし、パソコンの Windows 立ち上げ時に入力するパソコン 自身の ID&PW の入力を求められますので、入力すると、 **D & PW 管理 Confirence アーマ** ネットの PW 保存 ID: NOTE & Edge ID: The & Edge ID: The & Edge ID: The & Edge ID: The & Edge ID: The Action of The & Edge ID: The Action of The & Edge ID: The Action of The Action of The Action of T レ & PW 官理<br>
コカアイル/パスワードの画面が開く。<br>
画面下側に関係する Web サイトとそこで保存したユーザー名(ID)とパスワー<br>
- パスワードの……表示はその横の目のマークをクリックすると、可視化できる<br>
ただし、パソコンの Windows 立ち上げ時に入力するパソコン 自身の ID&<br>
カすると、パスワードは可視化します。<br>
- 各リストの右端にある『…』マークをクリックすると、この ID&PW の編集 -削<br>
-

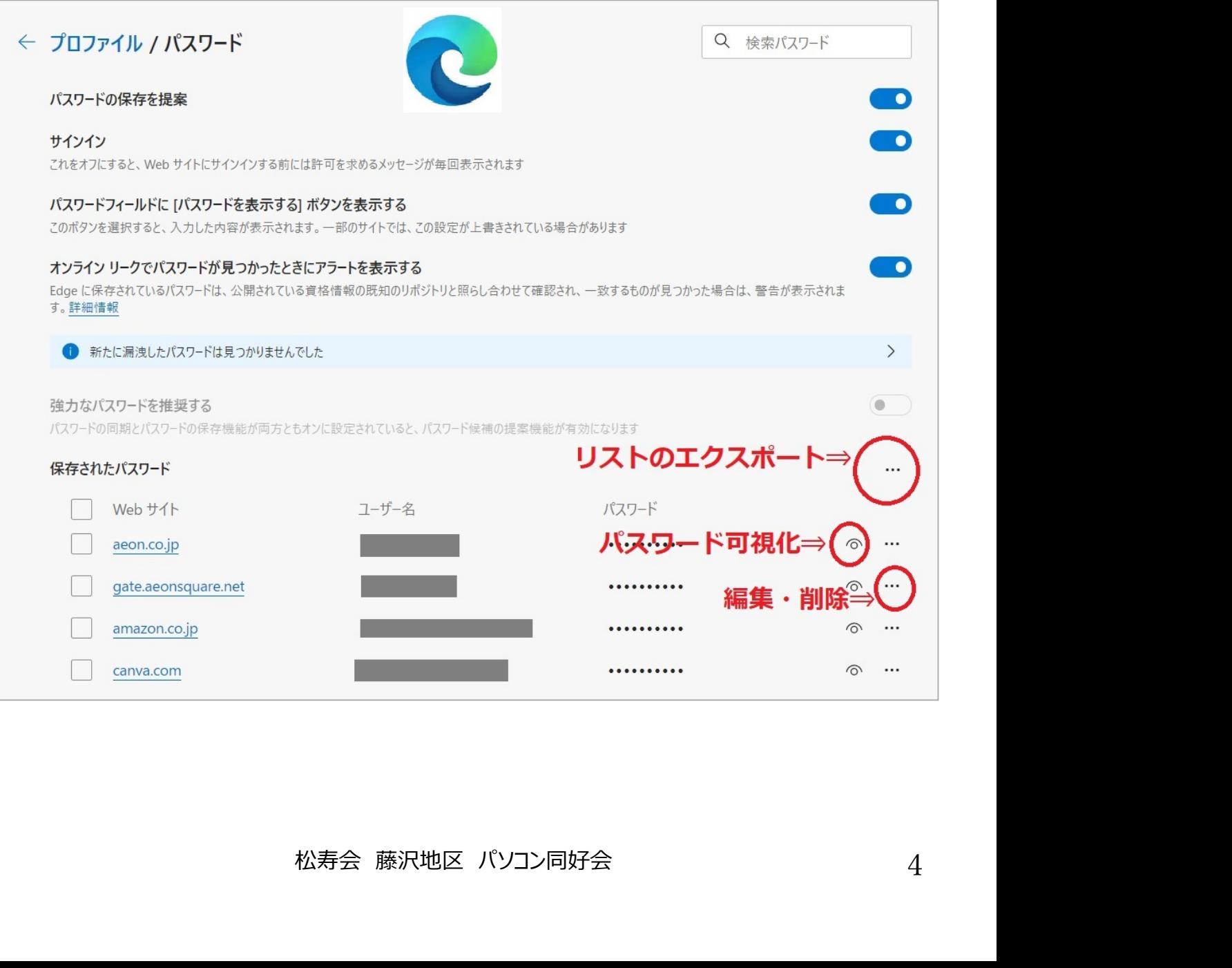